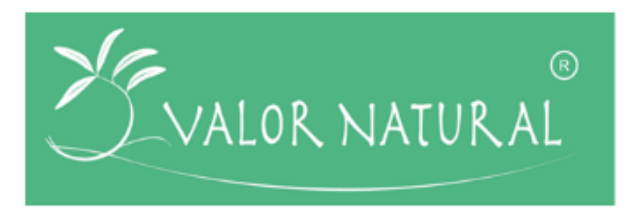

**ValorNatural –** Valorização de Recursos Naturais através da Extração de Ingredientes de Elevado Valor Acrescentado para Aplicações na Indústria Alimentar.

# **Entregável nº8.1.4**

**Versão do Documento:** 1 **Data de Submissão:** 6-02-2019 **Responsável:** IPB **Nome do Documento:** Comunicação – *Website* e *Intranet*

**Histórico de Revisão**

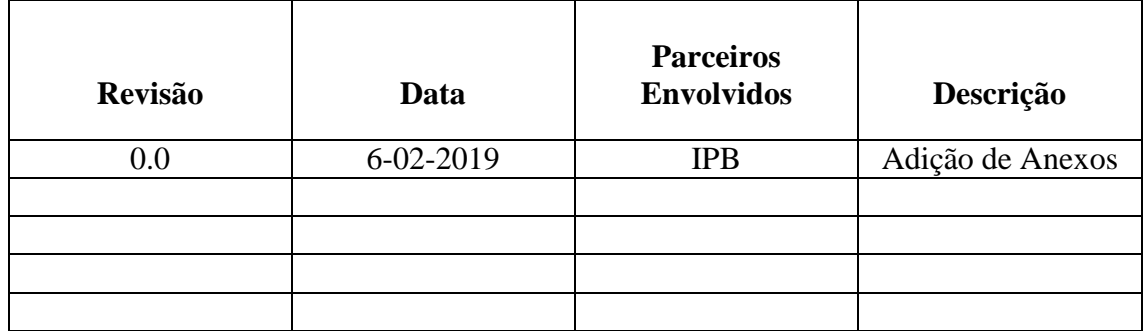

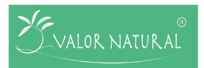

#### **Lista de Autores**

Ana Saldanha

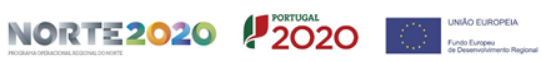

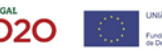

#### **Sumário**

A página *Web* tem como finalidade a comunicação com todas as partes interessadas externas ao projeto, a divulgação de assuntos relacionados com o tema do ValorNatural e ainda a promoção de resultados do projeto. Para além da comunicação externa ao consórcio conseguida pelo *Website*, a *Intranet* permite a comunicação entre copromotores.

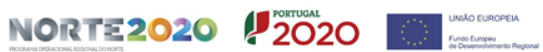

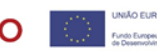

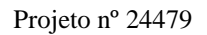

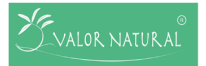

## Índice

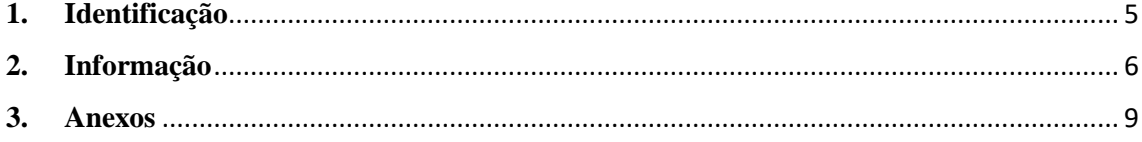

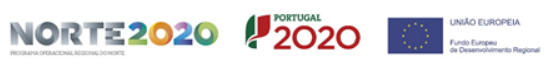

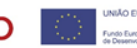

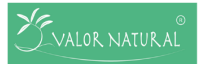

## <span id="page-4-0"></span>**1. Identificação**

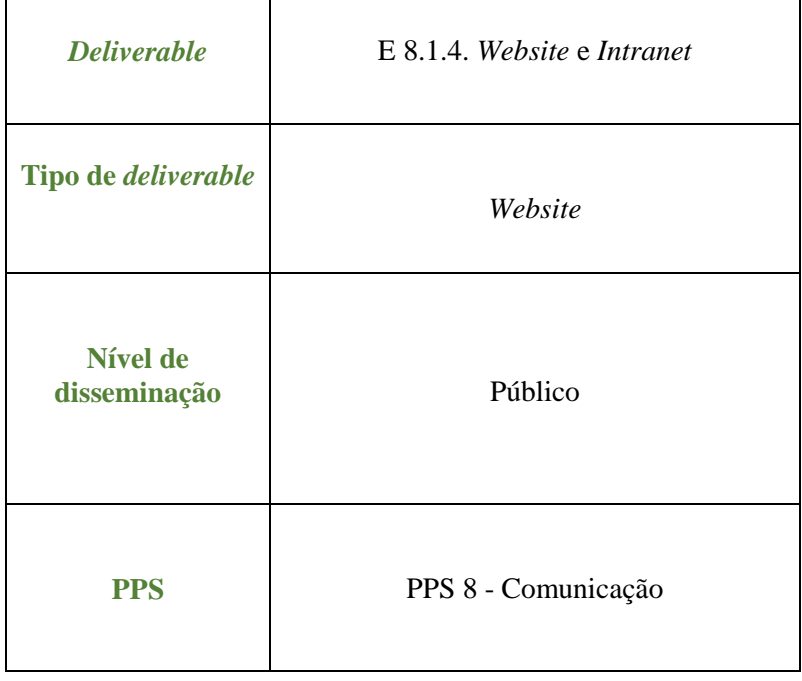

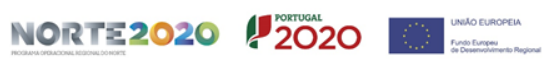

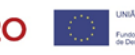

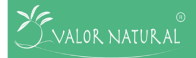

#### <span id="page-5-0"></span>**2. Informação**

O *Website* e a *Intranet* têm ambos como finalidade a comunicação do projeto, o primeiro com *stakeholders* externos, e o segundo entre os próprios copromotores. Estas ferramentas, que foram desenvolvidas e que serão mantidas pelo IPB, terão o contributo de todos os parceiros para serem otimizadas de forma a contribuírem para uma comunicação ágil e fluida.

O *Website* é composto por diferentes Menus que permitem ao utilizador ter um conhecimento mais aprofundado do projeto, ter contacto com oportunidades relacionadas com o tema do ValorNatural, e posteriormente estar a par dos resultados do mesmo.

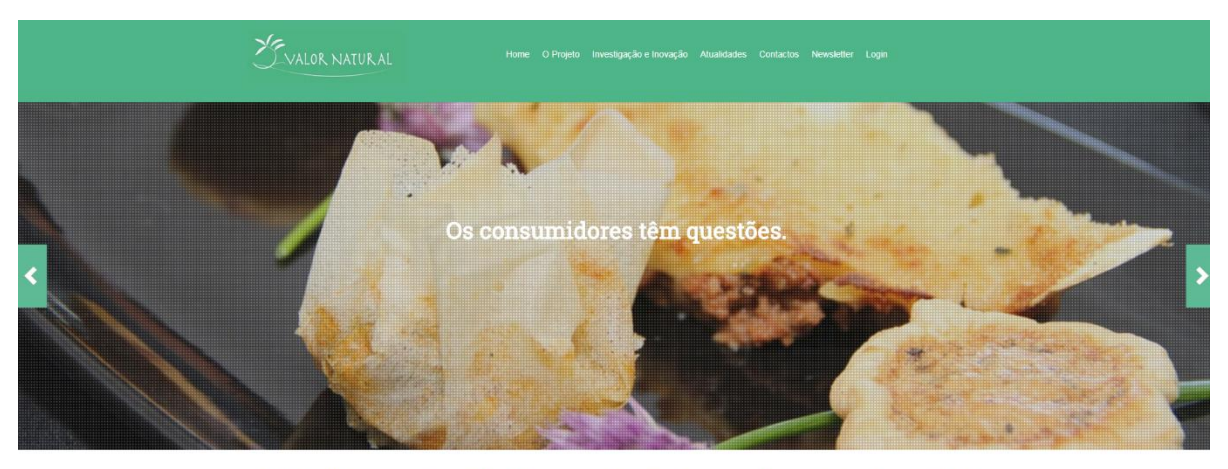

o ValorNatural dedica-s<br>ades nas áreas agro-alit

**Figura 1.** Imagem ilustrativa do *Website* do projeto ValorNatural.

**"O Projeto":** são apresentados os objetivos gerais do projeto, bem como todos os parceiros que fazem parte do consórcio.

**"Investigação e Inovação":** são apresentadas e descritas as diferentes áreas de investigação desenvolvidas no projeto (corantes naturais, aromas naturais e modelos de aromas, bioativos naturais, inovação em processos de extração e refinação de ingredientes, inovação em processos de conservação).

**"Atualidades":** é uma seção que pretende reunir notícias, projetos, tecnologias e publicações científicas no âmbito do tema do ValorNatural, para que possam ser consultados por todos os interessados na temática.

**"Contactos":** reúne os principais contactos com a equipa de gestão do *site.*

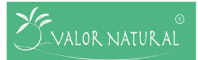

**"***Newsletter***":** esta seção permite a subscrição da *Newsletter,* que conta com atualidades relacionadas com o projeto ou com o tema do mesmo.

A *Intranet* é também composta por diferentes Menus que permitem para além de uma comunicação ágil entre parceiros, a gestão de documentos de uma forma muito clara e rápida. As diferentes funcionalidades da *Intranet* foram compiladas e explicadas no "Manual de utilização da Intranet do projeto ValorNatural" (ver Anexo I).

| YEVALOR NATURAL                                                                                             |              |                |     |                |                |                                                                                                    | Home O Projeto Investigação e Inovação Atualidades Contactos Logout                                                                                                    |
|----------------------------------------------------------------------------------------------------|--------------|----------------|-----|----------------|----------------|----------------------------------------------------------------------------------------------------|----------------------------------------------------------------------------------------------------|
|                                                                                                    |              |                |     |                |                | Início Notificações Repositório de Documentos Ações Entregáveis Marcos Questões Riscos Fórum Contacto Criar conteudo |                                                                                                    |
| josesantos<br><b>Editar Conta</b><br>Membro ha 2 months 4 weeks<br>Calendario<br>janeiro 2019<br><b>Seg</b> | Ter          | Qua            | Qui | <b>Sex</b>     | Sáb            | $\sim$<br>Hoje<br>≻<br><b>Dom</b>                                                                                    | <b>Ficheiros</b><br>Entregável 1.2.1 - manual de procedimentos<br>Entregável 8.1.1 - Plano de Comunicação<br>Envelope ValorNatural<br>Oficio - ValorNatural<br>ANI_PT2020 - Pedido de Pagamento Checklist<br>Barra de assinaturas<br>Cartaz entidade FEDER<br>FAQS<br>Guia do Beneficiario IDT Copromocao<br>Notificações |
| 31                                                                                                    | $\mathbf{1}$ | $\overline{2}$ | 3   | $\overline{4}$ | $\overline{5}$ | 6                                                                                                    |                                                                                                    |
| $+4$ mais                                                                                                   |              |                |     |                |                |                                                                                                    |                                                                                                    |
| $\overline{7}$                                                                                              | 8            | 9              | 10  | 11             | 12             | 13                                                                                                    |                                                                                                    |
|                                                                                                    |              |                |     |                |                |                                                                                                    |                                                                                                    |
| 14                                                                                                    | 15           | 16             | 17  | 18             | 19             | 20                                                                                                    |                                                                                                    |
|                                                                                                    |              |                |     |                |                |                                                                                                    |                                                                                                    |
| 21                                                                                                    | 22           | 23             | 24  | 25             | 26             | 27                                                                                                    |                                                                                                    |

**Figura 2.** Imagem ilustrativa da *Intranet* do projeto ValorNatural.

**"Notificações":** reúne a lista de informações prioritárias.

**"Repositório de Documentos":** é a seção onde estão concentrados todos os documentos que foram submetidos pelos utilizadores e que podem ser consultados;

**"Ações", "Questões" e "Riscos":** são diferentes menus onde se consegue aceder à lista das diferentes ações, questões e riscos criadas pelos utilizadores, com indicação do prazo para a execução da mesma, do estado de desenvolvimento, do responsável e da prioridade.

**"Entregáveis" e "Marcos":** são seções que reúnem a lista de entregáveis e marcos, a data limite para serem finalizados, a prioridade atribuída a cada um, o estado de execução e o responsável.

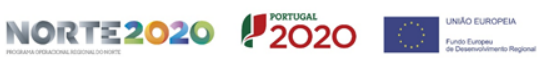

**"Fórum":** o fórum permite o contacto rápido e fácil entre parceiros para "discussão" de uma determinada dúvida ou assunto;

**"Contacto":** permite o contacto com a equipa de gestão da plataforma, e ainda a possibilidade de anexar qualquer documento que seja necessário.

**"Criar conteúdo":** permite ao utilizador submeter documentos como entregáveis, criar algum tipo de ação, marco, questão, risco ou notificação. A criação destes conteúdos será feita tendo em conta a PPS a que se quer referir.

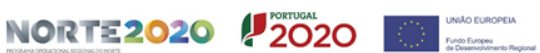

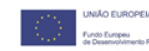

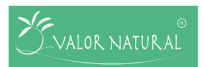

Projeto nº 24479

#### <span id="page-8-0"></span>3. **Anexos**

**Anexo I** – Manual de Utilização da *Intranet* do projeto ValorNatural

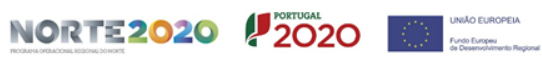

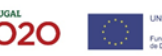

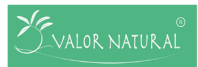

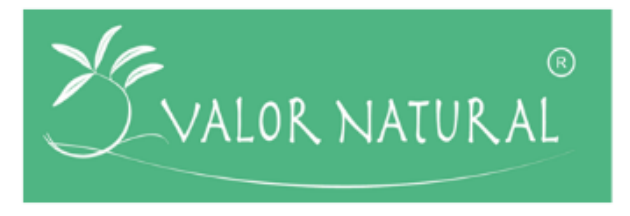

# **Manual de utilização da** *Intranet* **do projeto ValorNatural**

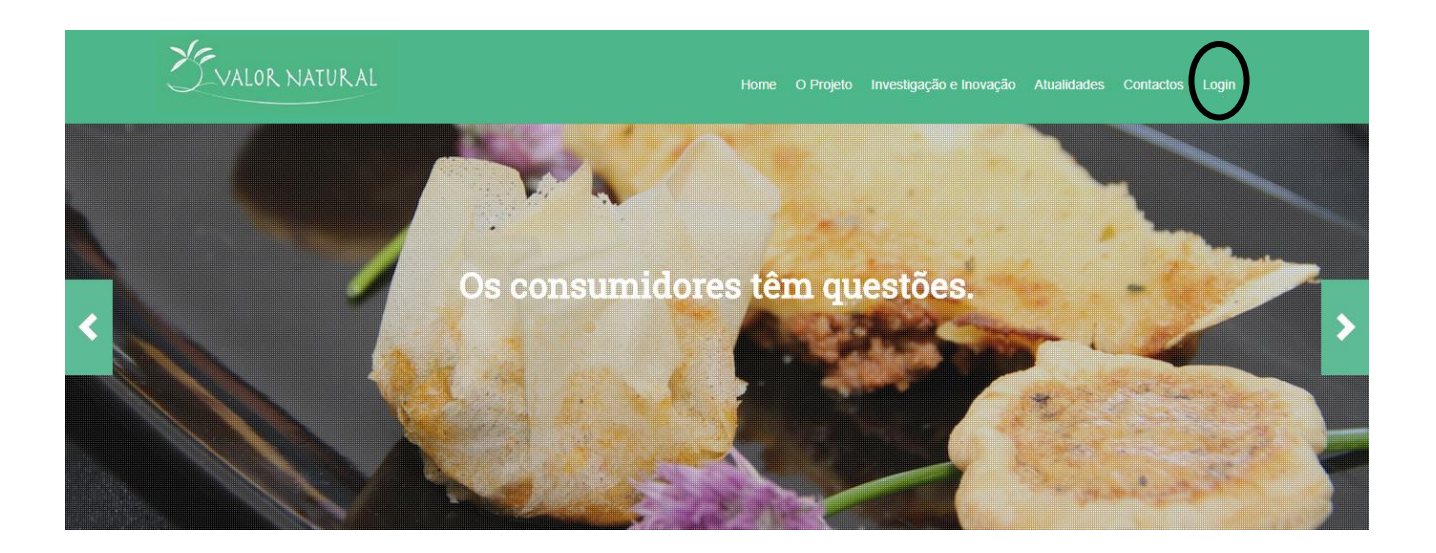

#### **Histórico de Revisão**

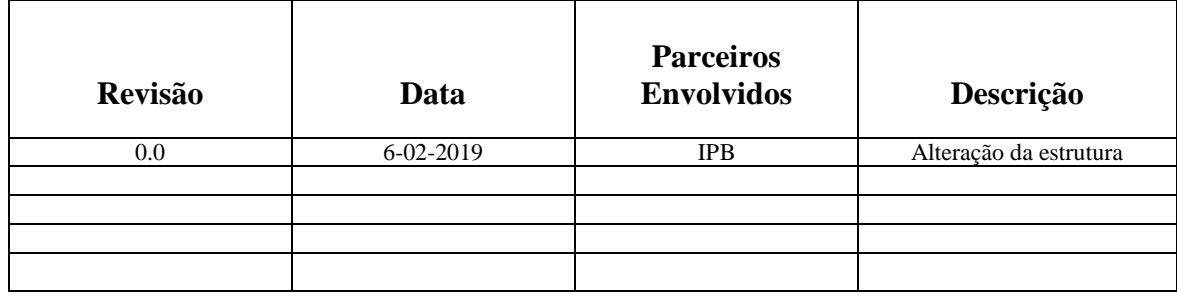

Em caso de dúvida contactar:

**E-mail:** geral@valornatural.pt

**Telefone:** 273 303 382

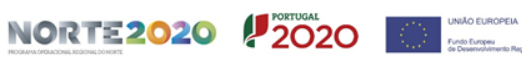

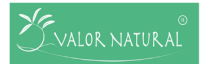

### Índice

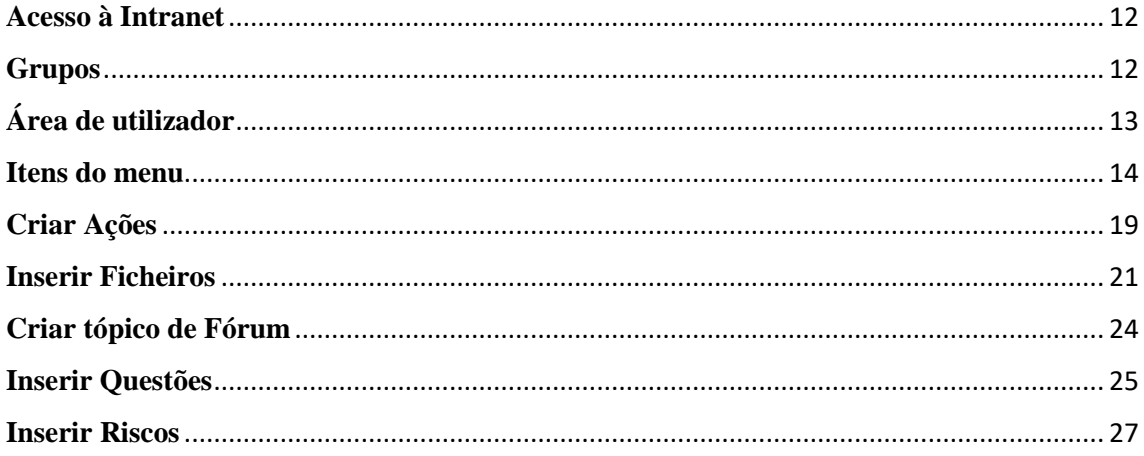

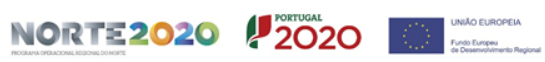

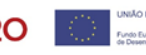

#### **Acesso à Intranet**

<span id="page-11-0"></span>Para aceder à **Intranet**, cada utilizador terá um "Nome de utilizador" e uma "Palavra-Passe" que lhe dará acesso a todos os conteúdos da sua/das suas áreas de trabalho. Sendo assim, terá que efetuar o "Login" (ver Figura 1) no *site* do ValorNatural [\(www.ValorNatural.pt\)](http://www.valornatural.pt/).

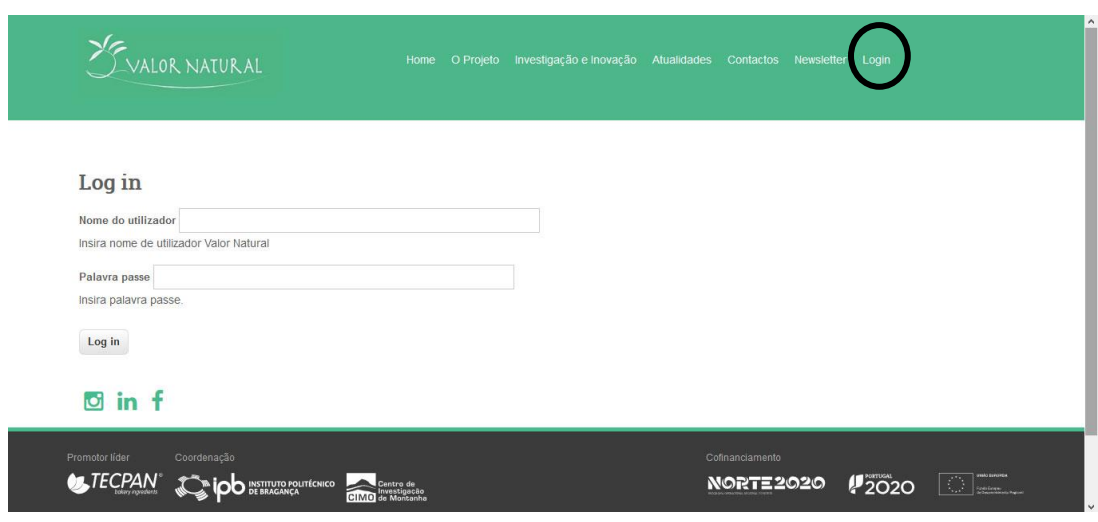

**Figura 1 -** Login do utilizador.

#### **Grupos**

<span id="page-11-1"></span>A *Intranet* do projeto ValorNatural está organizada em diferentes grupos de trabalho, de acordo com a organização do presente projeto (PPS). Em cada grupo existem conteúdos e serviços de acesso exclusivos a membros desse grupo, sendo que cada utilizador pode pertencer a um ou mais grupos de trabalho.

**PPS1** – Gestão do Projeto

**PPS3** – Corantes naturais

**PPS4** – Aromas naturais e modelos de aromas

**PPS5** – Bioactivos naturais

**PPS6** – Inovação em Processos de extração, refinação e técnicas de conservação

**PPS8** – Disseminação de informação e exploração de resultados

**Geral** – Grupo com informações gerais sobre o Projeto, todos os membros têm total acesso à informação

O utilizador após fazer *Login* com as suas credenciais pode:

-Visualizar Ficheiros disponíveis no Repositório de Documentos;

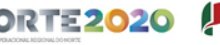

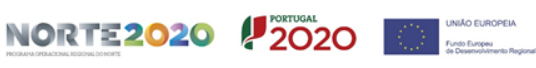

-Visualizar Notificações, Ações planeadas, Marcos e Entregáveis planeados, Riscos identificados, Questões colocadas no grupo e itens do fórum; -Inserir Notificações, Ações, Ficheiros, Tópicos no fórum, Questões e Riscos; -Contactar a equipa gestora do projeto.

#### **Área de utilizador**

<span id="page-12-0"></span>Quando o utilizador realiza *Login* na sua área de trabalho acede à sua página pessoal. Na página inicial consegue ter acesso às seguintes informações (ver Figura 2):

-Na coluna da direita, os **últimos ficheiros que foram submetidos**, e as **últimas notificações inseridas**;

-Na coluna da esquerda, um **calendário** onde constam as Ações, os Entregáveis e os Marcos dos grupos a que pertence.

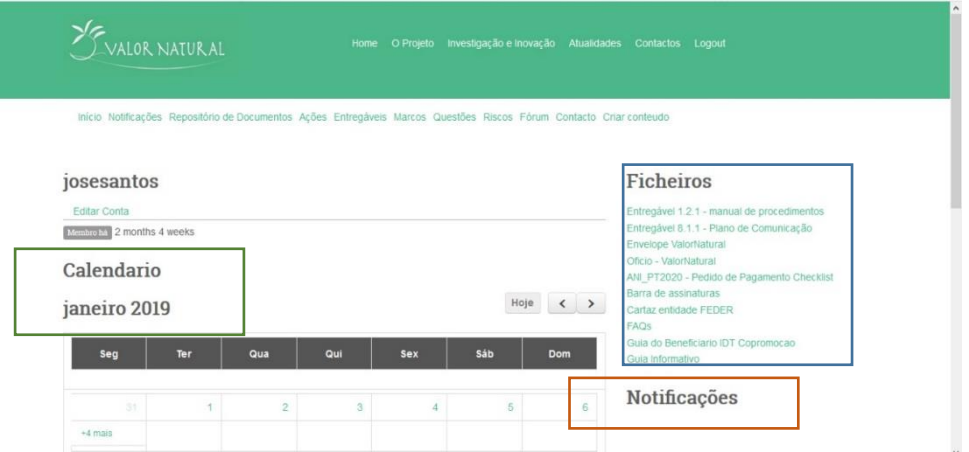

**Figura 2 –** Página inicial da área do utilizador.

#### Na página inicial da área do utilizador é possível:

-Alterar os dados pessoais do utilizador (ex: Palavra-Passe) utilizando o *link* "Editar Conta";

-Visualizar o menu com os itens representados na Figura 3.

Início Notificações Repositório de Documentos Ações Entregáveis Marcos Questões Riscos Fórum Contacto Criar conteudo

**Figura 3 –** Menu do utilizador.

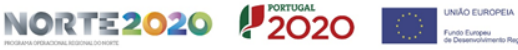

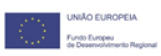

#### **Itens do menu**

<span id="page-13-0"></span>**Início** – Este menu permite ao utilizador voltar à página inicial da sua área de trabalho (página onde visualiza o calendário e os *links* para os últimos ficheiros e para as últimas notificações).

**Notificações** – Este menu permite visualizar as notificações existentes no grupo ou nos diferentes grupos a que pertence o utilizador (ver Figura 4).

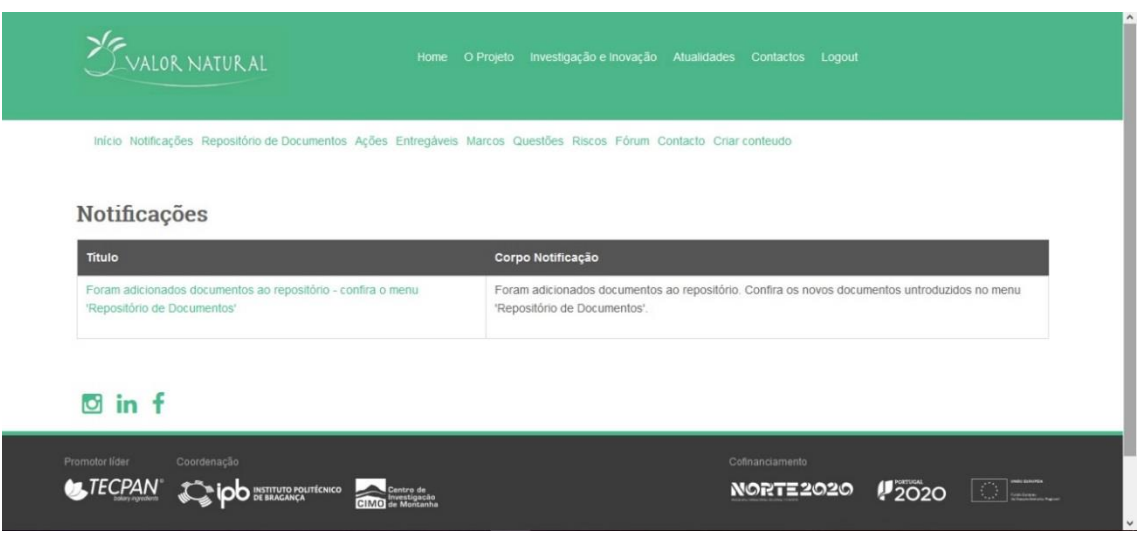

**Figura 4 –** Página de notificações do utilizador.

**Repositório de documentos** – Este menu apresenta todos os ficheiros que o utilizador tem disponíveis (em todos os grupos em que participa) para fazer o *download* (ver Figura 5).

| VALOR NATURAL                                 | Home<br>O Projeto                                                      | Investigação e Inovação Atualidades Contactos Logout |                            |
|-----------------------------------------------|------------------------------------------------------------------------|------------------------------------------------------|----------------------------|
| Início Notificações Repositório de Documentos | Ações Entregáveis Marcos Questões Riscos Fórum Contacto Criar conteudo |                                                      |                            |
| Repositório de Documentos                     |                                                                        |                                                      |                            |
| Título                                        | Pasta de ficheiro                                                      | Ficheiro                                             | <b>Uploaded em</b>         |
| Entregável 1.2.1 - manual de procedimentos    | Ficheiro Informativo > Entregáveis                                     | Entregåvel 1.2.1_manual de procedimentos.pdf         | Wed. 01/23/2019 -<br>12:27 |
| Entregável 8.1.1 - Plano de Comunicação       | Ficheiro Informativo > Entregáveis                                     | Entregável 8.1.1 Plano de Comunicação.pdf            | Wed. 01/23/2019 -<br>12:29 |
| Envelope ValorNatural                         | Ações de Disseminação                                                  | Envelope ValorNatural.pub                            | Wed. 01/23/2019 -<br>12:30 |
| Oficio - ValorNatural                         | Ficheiro Informativo > Estacionário                                    | Oficio - ValorNatural docx                           | Wed. 01/23/2019 -<br>12:31 |
| ANI PT2020 - Pedido de Pagamento Checklist    | Ficheiro Informativo > Guias P2020                                     | ANI PT2020-Pedido Pagamento Checklist.pdf            | Wed. 01/23/2019 -<br>19.32 |

**Figura 5 –** Página acessível no menu "Ficheiros disponíveis".

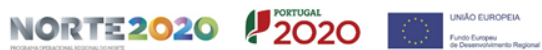

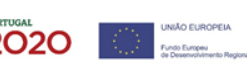

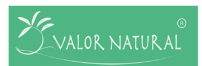

**Ações** – Este menu permite visualizar Ações planeadas existentes em todos os grupos a que pertence o utilizador (ver Figura 6).

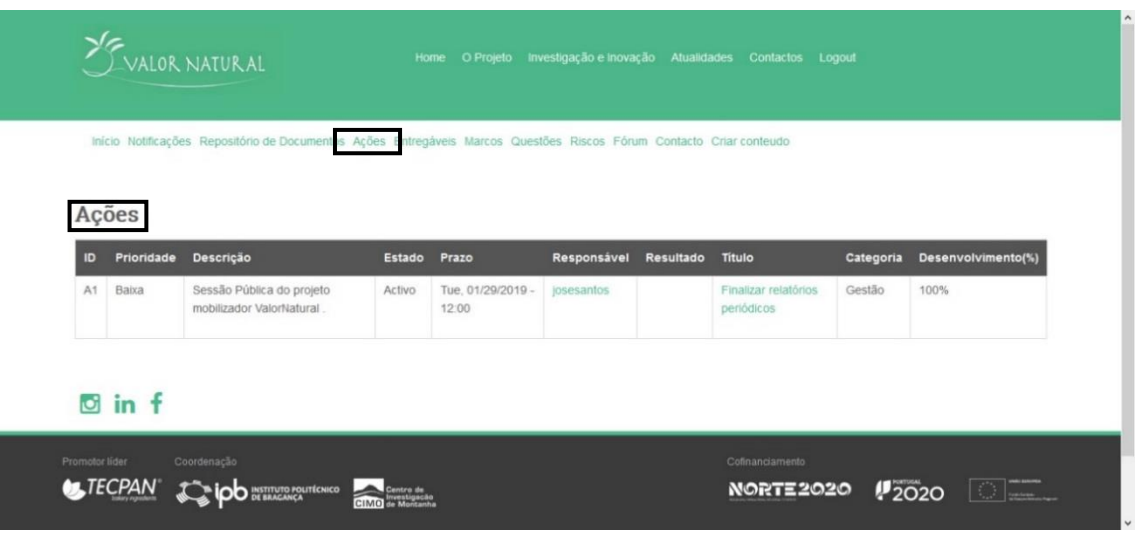

**Figura 6 –** Página de ações do utilizador.

**Entregáveis** – Este menu permite visualizar o planeamento de Entregáveis existentes em todos os grupos a que pertence o utilizador (ver Figura 7).

|         | 10 valornatural.pt/valornatural2/pt-pt/Entregaveis-utilizador                                                            |                                                      |            |          | $\blacksquare$<br>☆ |           |
|---------|----------------------------------------------------------------------------------------------------|------------------------------------------------------|------------|----------|---------------------|-----------|
|         | .<br>VALOR NATURAL<br>O Proieto<br>Home                                                                                  | Investigação e Inovação Atualidades Contactos Logout |            |          |                     |           |
|         | Início Notificações Repositório de Documentos Ações Entregáveis<br>Narcos Questões Riscos Fórum Contacto Criar conteudo  |                                                      |            |          |                     |           |
| ID      | Entregaveis<br>Titulo                                                                                                    | Prazo                                                | Prioridade | Estado   | Responsável         | Resultado |
| E5.1.3. |                                                                                                    |                                                      |            |          |                     |           |
|         | Relatório com as específicações técnicas dos bioativos a desenvolver                                                     | Fri. 11/30/2018 -<br>12:00                           | Baixa      | Inactivo | josesantos          |           |
| E5.3.3. | Relatório de procedimentos de fortificação de farinhas com ingredientes bioativos, na<br>forma livre ou estabilizada     | Mon. 08/31/2020<br>$-12:00$                          | Baixa      | Activo   | josesantos          |           |
| E5.4.6  | Protótipos de produtos de panificação preparados com as farinhas fortificadas (público,<br>para apresentação em eventos) | Tue, 08/31/2021 -<br>12:00                           | Baixa      | Activo   | josesantos          |           |
| E6.2.3  | Sistema laboratorial de extração e refinação                                                                             | Mon. 08/31/2020<br>$-12:00$                          | Baixa      | Activo   | josesantos          |           |
| E1.2.2  | Relatórios de execução semestrais                                                                                        | Thu, 02/28/2019 -<br>12:00                           | Alta       | Activo   | josesantos          |           |

**Figura 7** – Página de Entregáveis.

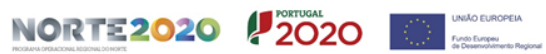

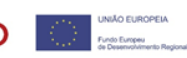

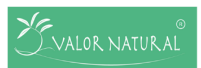

**Marcos** – Este menu permite visualizar os Marcos existentes em todos os grupos a que pertence o utilizador (ver Figura 8).

|                                                                                                    | ALOR NATURAL<br>Home O Projeto Investigação e Inovação Atualidades Contactos Logout     |                  |                               |            |        |             |           |  |
|----------------------------------------------------------------------------------------------------|-----------------------------------------------------------------------------------------|------------------|-------------------------------|------------|--------|-------------|-----------|--|
| Início Notificações Repositório de Documentos Ações Entregáveis Marcos Questões Riscos Fórum Contacto Criar conteudo<br><b>Marcos</b> |                                                                                         |                  |                               |            |        |             |           |  |
| ID.                                                                                                    | <b>Titulo</b>                                                                           | <b>Descricao</b> | Prazo                         | Prioridade | Estado | Responsável | Resultado |  |
| M8.3.2                                                                                                    | Primeira edição dos demolabs                                                            |                  | Sat.<br>08/31/2019 -<br>12:00 | Média      | Activo | josesantos  |           |  |
| $M4.1.1$ .                                                                                                    | Recolha das matérias primas para a obtenção dos aromas naturais                         |                  | Mon.<br>08/31/2020 -<br>12:00 | Baixa      | Activo | josesantos  |           |  |
| M3.3.1.                                                                                                    | Processos de incorporação de corantes naturais em produtos de<br>panificação/pastelaria |                  | Sun,<br>02/28/2021 -<br>12.00 | Baixa      | Activo | josesantos  |           |  |
| M5.3.1.                                                                                                    | Processos de incorporação de micosteóis em produtos lácteos                             |                  | Sun,                          | Baixa      | Activo | josesantos  |           |  |

**Figura 8 –** Página de Marcos.

**Questões** – Este menu permite visualizar qualquer tipo de questões ou eventuais problemas que possam surgir. Esta questão será visualizada por todos os membros que pertencem ao mesmo grupo de trabalho que o membro que colocou a questão (ver Figura 9).

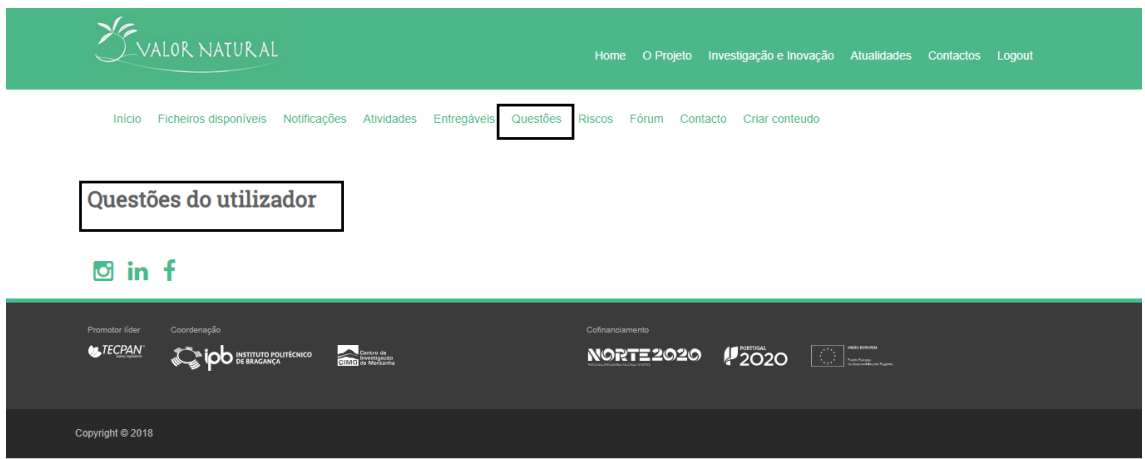

**Figura 9 –** Página com questões colocadas pelos grupos a que pertence o utilizador.

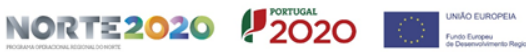

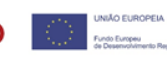

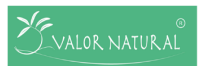

**Riscos**– Este menu permite visualizar os Riscos identificados em todos os grupos a que pertence o utilizador (ver Figura 10).

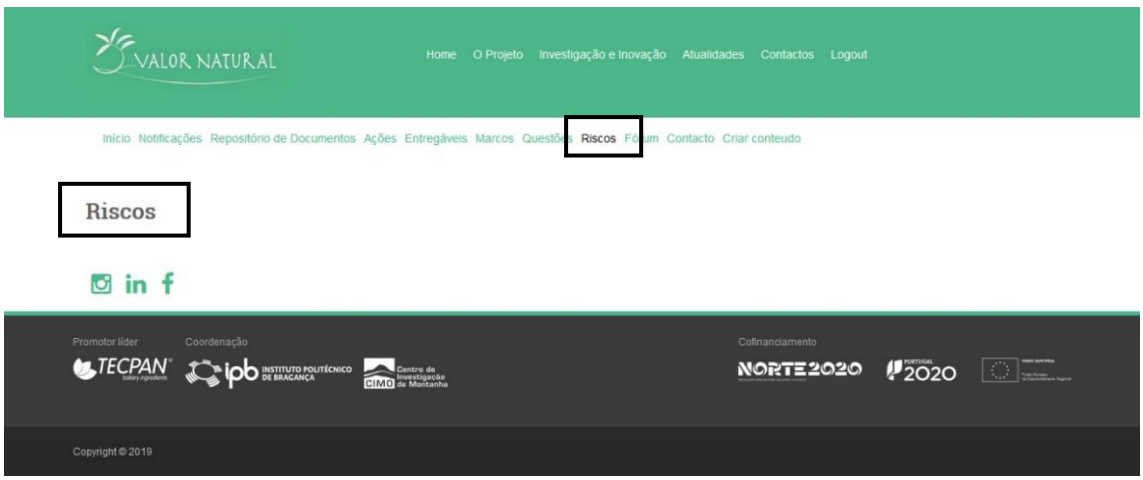

**Figura 10 –** Página de riscos identificados para grupos a que pertence o utilizador.

**Fórum** – Este menu permitirá visualizar as conversações mantidas nos grupos a que pertence o utilizador, como por exemplo, o tópico de fórum denominado "Funcionalidades *site web*". O utilizador poderá subscrever esse fórum e inserir comentários (ver Figura 11).

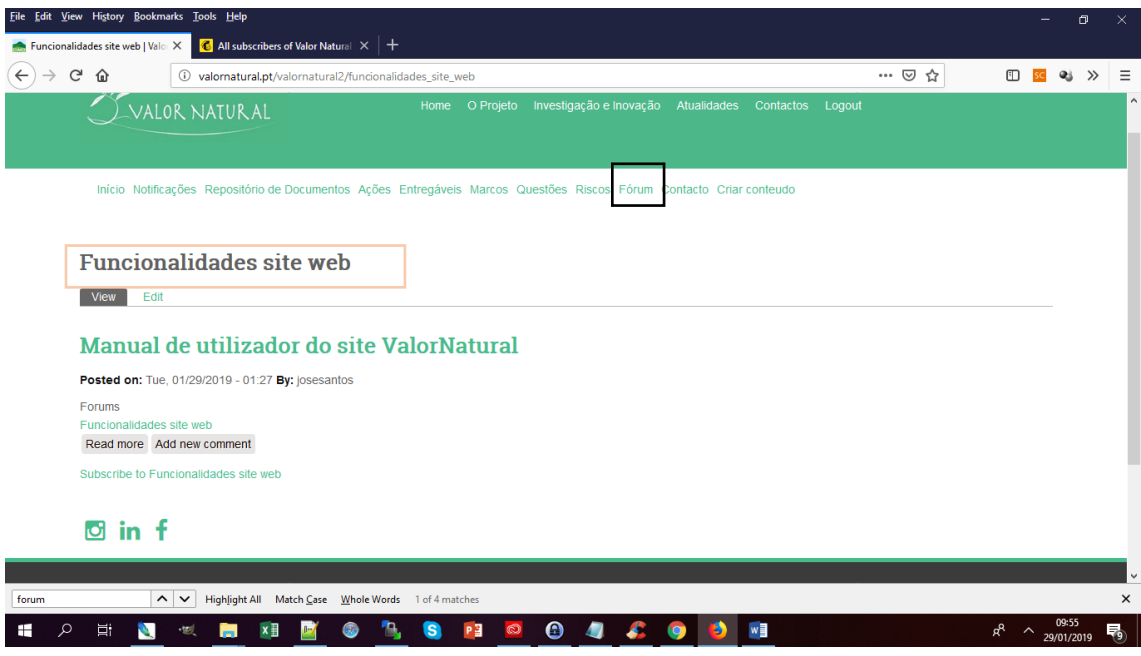

**Figura 11 –** Página com tópicos colocados pelos grupos a que pertence o utilizador.

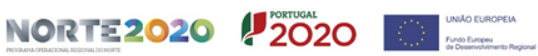

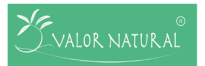

**Contacto** – Este menu permite que o utilizador contacte a gestão do projeto sobre diversos assuntos.

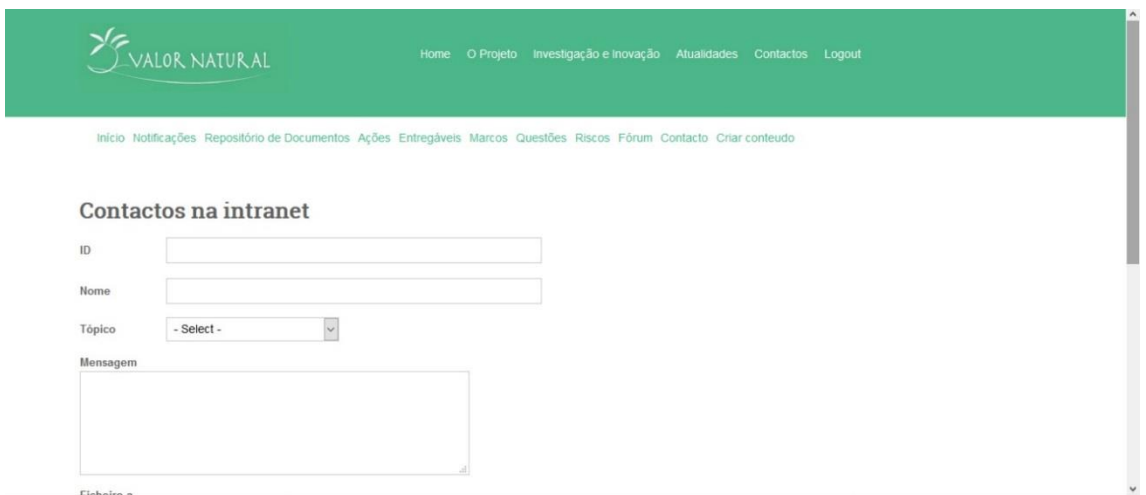

**Figura 12 –** Janela de contactos.

**Criar Conteúdo** – Este menu possibilita que o utilizador insira conteúdos nos grupos a que pertence. O utilizador deve, em primeira instancia, escolher em que grupo vai introduzir conteúdo (ver Figura 13).

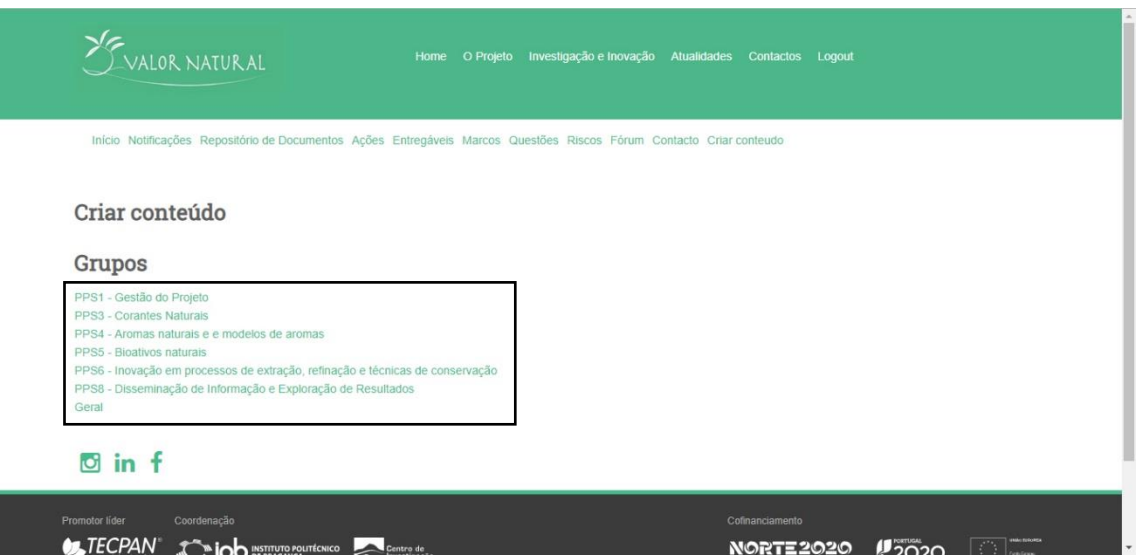

**Figura 13 –** Página para inserir conteúdos.

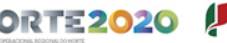

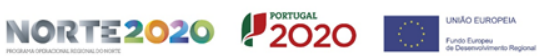

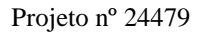

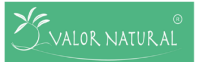

Após ser selecionado o grupo em que vai ser inserido o conteúdo, surge então uma página em que deve escolher o tipo de conteúdo que deve ser criado (ver Figura 14).

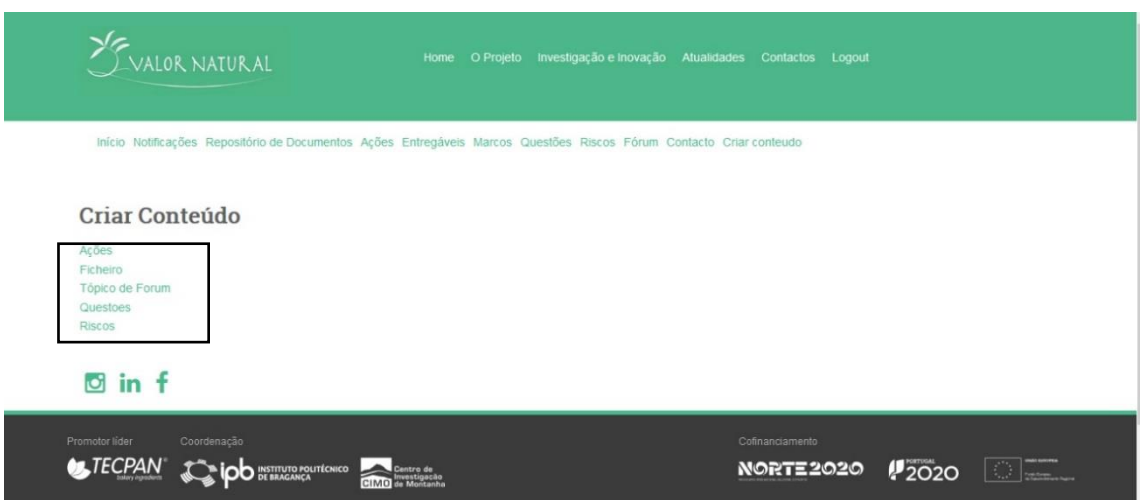

**Figura 14** – Tipos de conteúdos a criar.

E, por fim, após ter sido selecionado o tipo de conteúdo a submeter, preenchemse os campos necessários a cada tipo de conteúdo. Todos os tipos de conteúdo são preenchidos em dois passos, no primeiro passo é inserido um título e no segundo passo são inseridos os campos que lhe são característicos.

#### <span id="page-18-0"></span>**Criar Ações**

Para criar uma "Ação" o utilizador deverá:

1. Selecionar o Menu "Criar Conteúdo", onde surgirá a janela com os diferentes grupos onde o utilizador pode criar uma Ação (ver Figura 15).

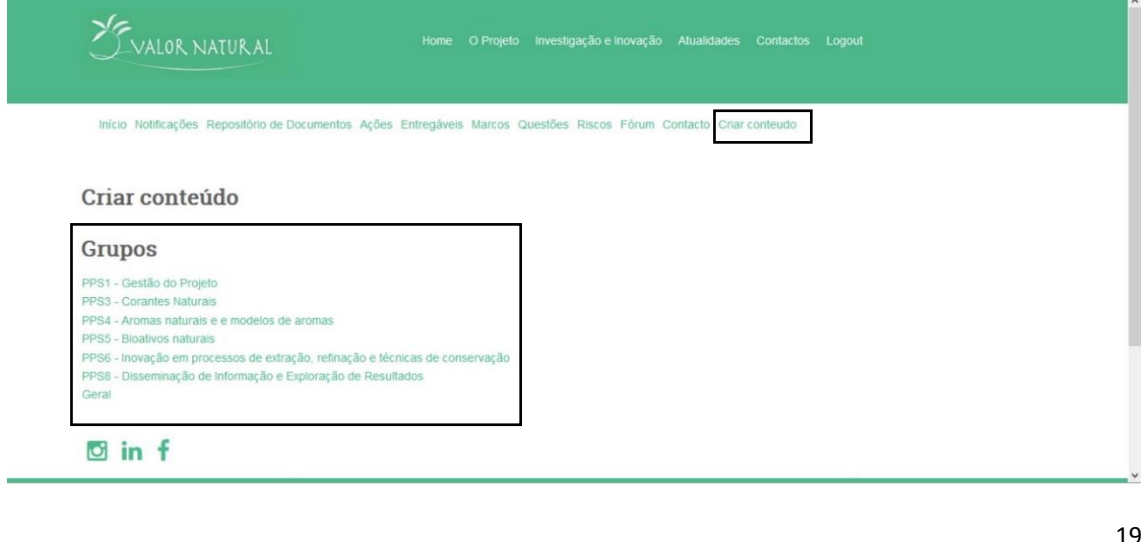

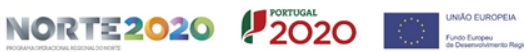

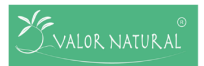

#### **Figura 15 –** Criar Ação (janela 1).

2. Selecionar o grupo em que pretende criar a "Ação", e posteriormente surgirá a janela com os diferentes conteúdos, neste caso o conteúdo a criar será uma Ação (ver Figura 16).

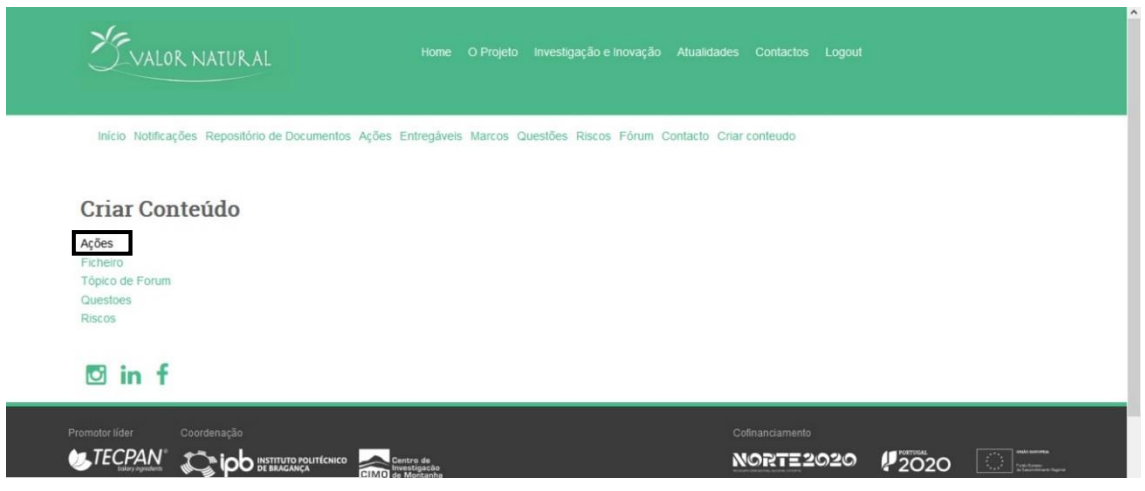

**Figura 16 –** Criar Ação (janela 2).

3. Selecionar o *link* "Ações" e de seguida surgirá a primeira janela de inserção da ação. Neste campo deve ser colocado o título da Ação, e selecionar o botão "Guardar/Save" (ver Figura 17).

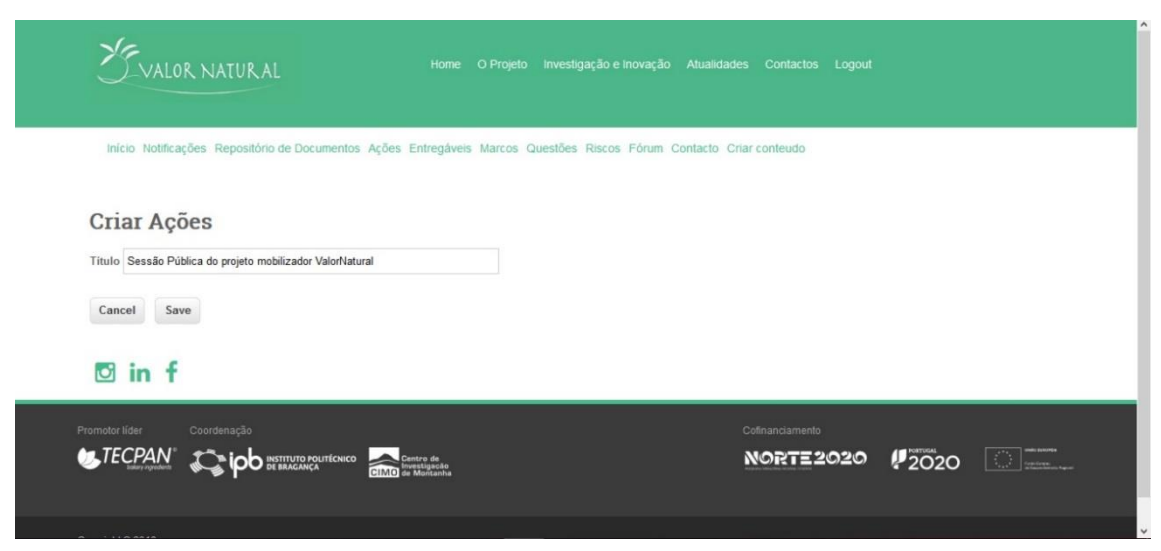

**Figura 17 –** Criar Ação – primeira janela de inserção da Ação.

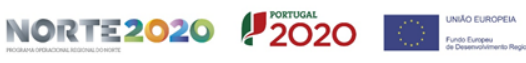

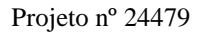

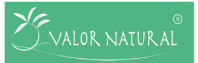

4. Posteriormente surge a última janela que irá permitir finalizar a submissão da Ação. Neste espaço deverão ser preenchidos todos os campos com as informações pedidas e finalizar selecionando o botão "Criar conteúdo no grupo…" (ver Figura 18).

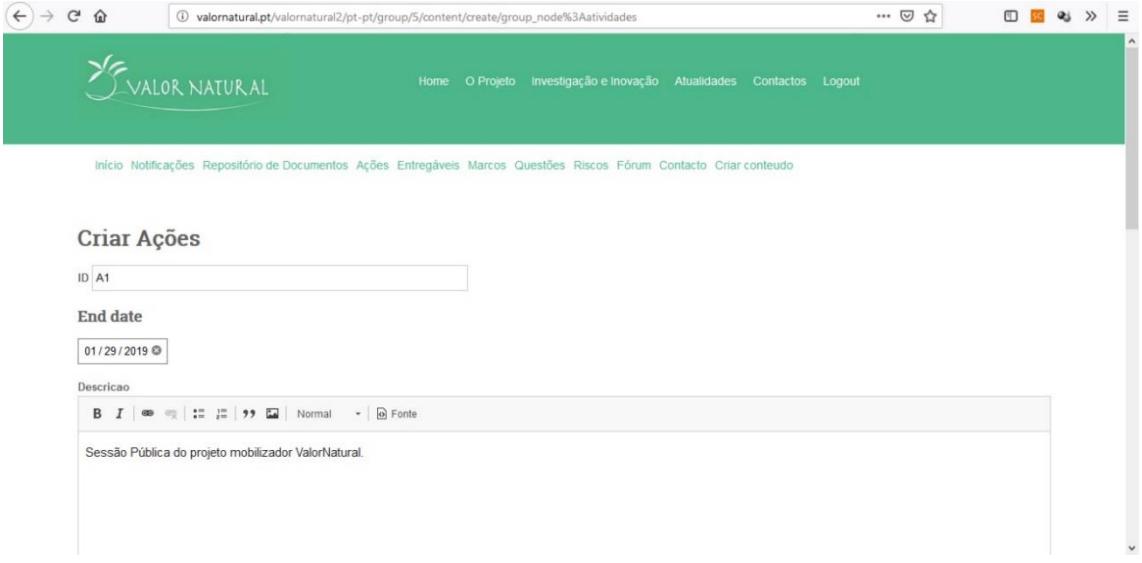

**Figura 18 –** Criar Ação – última janela de inserção da Ação.

#### **Inserir Ficheiros**

<span id="page-20-0"></span>Os Ficheiros a serem submetidos deverão estar identificados de forma clara, ou seja, aconselha-se que os nomes sejam sistematizados da seguinte forma: ID\_Nome do ficheiro\_Versão (exemplo: Entregável 1.2.1\_Manual de Procedimentos\_Versão 1).

Para submeter um Ficheiro o utilizador deverá:

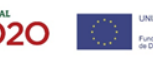

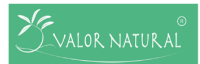

1. Selecionar o Menu "Criar Conteúdo", onde surgirá a janela com diferentes Grupos que podem ser selecionados pelo utilizador (ver Figura 19).

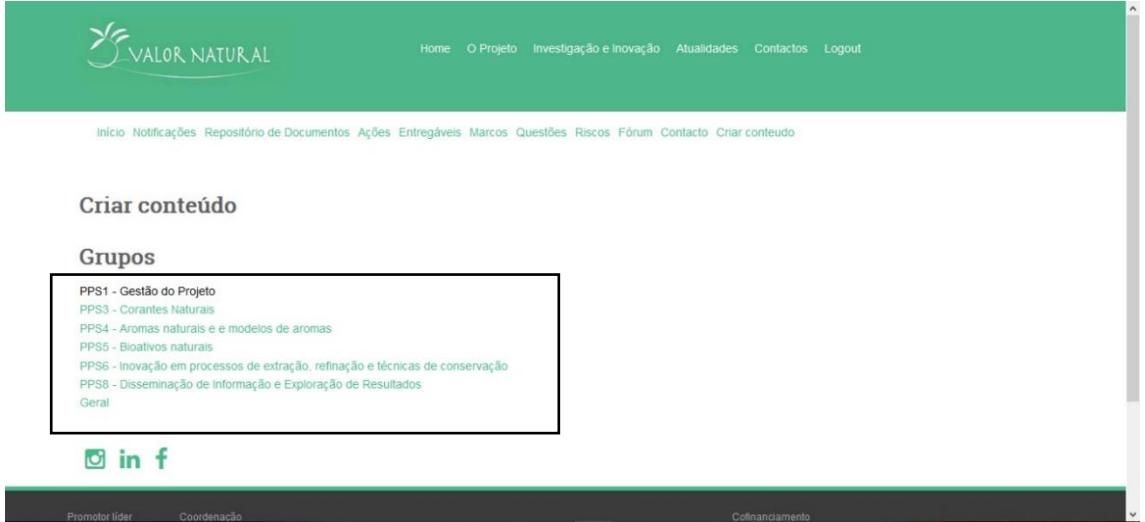

**Figura 19 –** Inserir Ficheiro (janela 1).

2. Selecionar o grupo em que pretende criar conteúdo, neste caso será a submissão de um ficheiro. Posteriormente surgirá a janela de conteúdos que são possíveis criar, neste caso será selecionado o *link* "Ficheiros" (ver Figura 20).

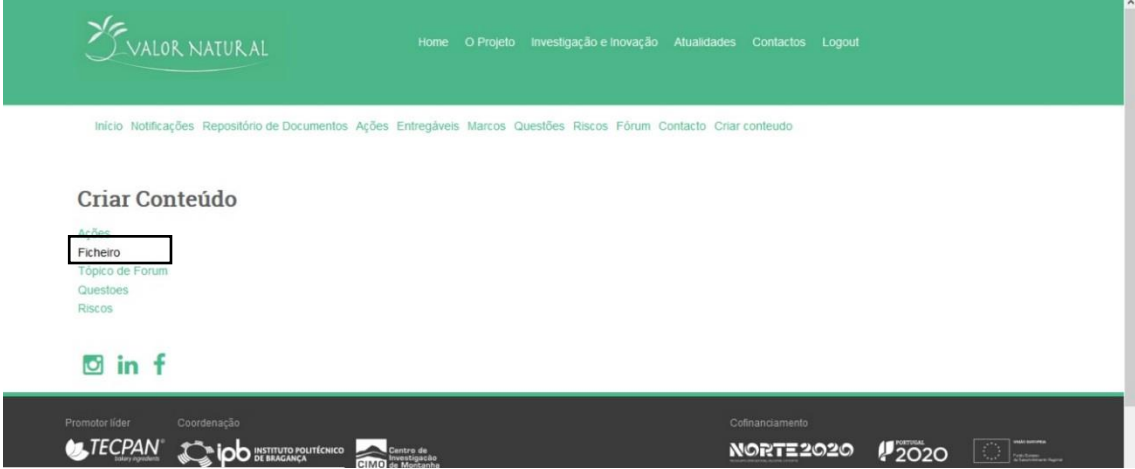

**Figura 20 –** Inserir Ficheiro (janela 2).

**NORTE2020 2020** 

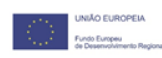

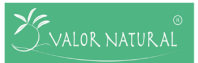

3. A primeira janela para submissão do Ficheiro requer que seja mencionado o nome do mesmo, e de seguida selecionar o botão "Guardar/Save" (ver Figura 21).

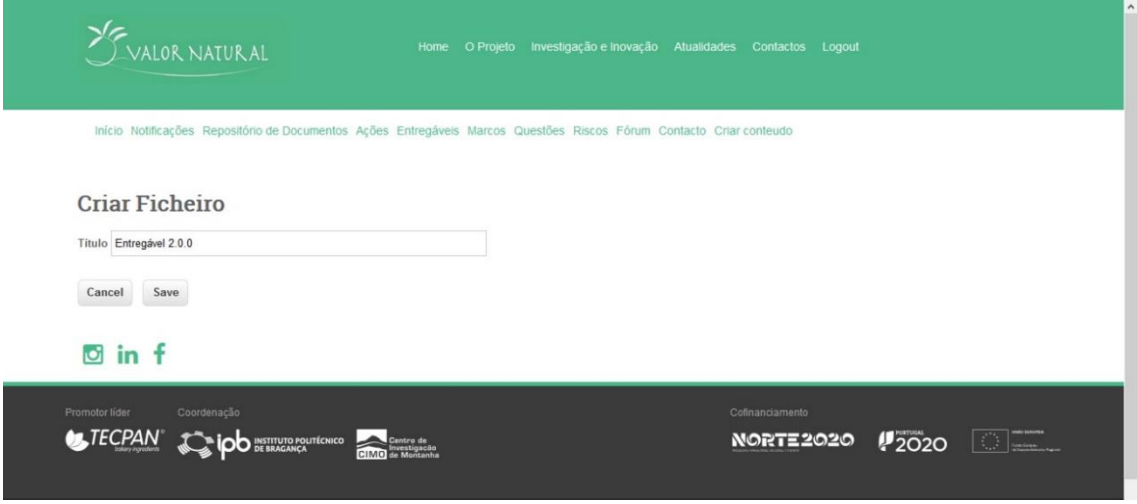

**Figura 21 –** Inserir Ficheiro – Nome do Ficheiro.

4. Na última janela para submissão de um Ficheiro é necessário preencher todos os campos solicitados, e através do botão "Browse" pode ser inserido o Ficheiro pretendido. Por último, deve ser selecionado o botão "Criar Conteúdo no grupo…" para ser finalizada a submissão do Ficheiro ao Grupo pretendido (ver Figura 22).

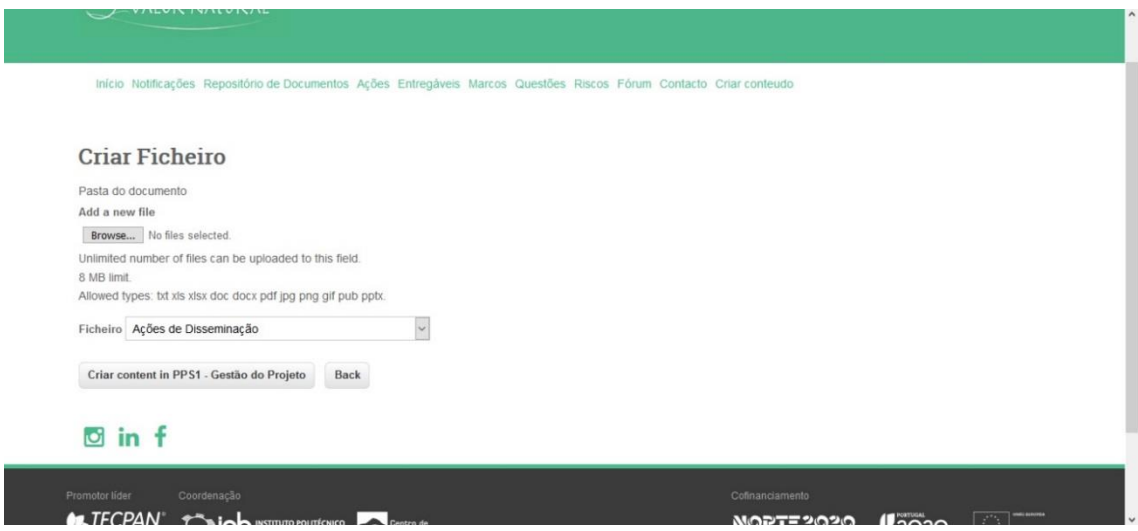

**Figura 22 –** Inserir ficheiro – última janela para submissão do ficheiro.

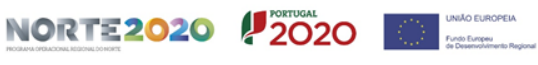

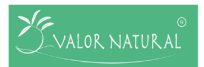

#### <span id="page-23-0"></span>**Criar tópico de Fórum**

Para inserir um tópico no Fórum o utilizador deverá:

1. Selecionar o Menu "Criar Conteúdo", onde surgirá a janela com os diferentes Grupos que podem ser selecionados pelo utilizador (ver Figura 23).

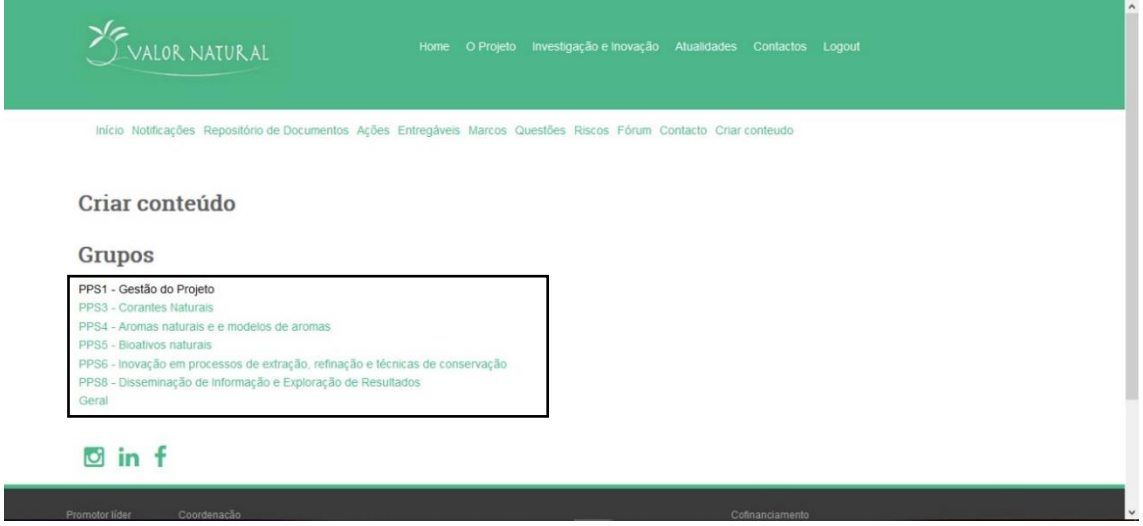

**Figura 23 –** Inserir tópico no Forúm (janela 1).

2. Selecionar o Grupo em que pretende criar o tópico, e posteriormente selecionar o conteúdo que quer criar, neste caso "Tópico de Fórum" (ver Figura 24).

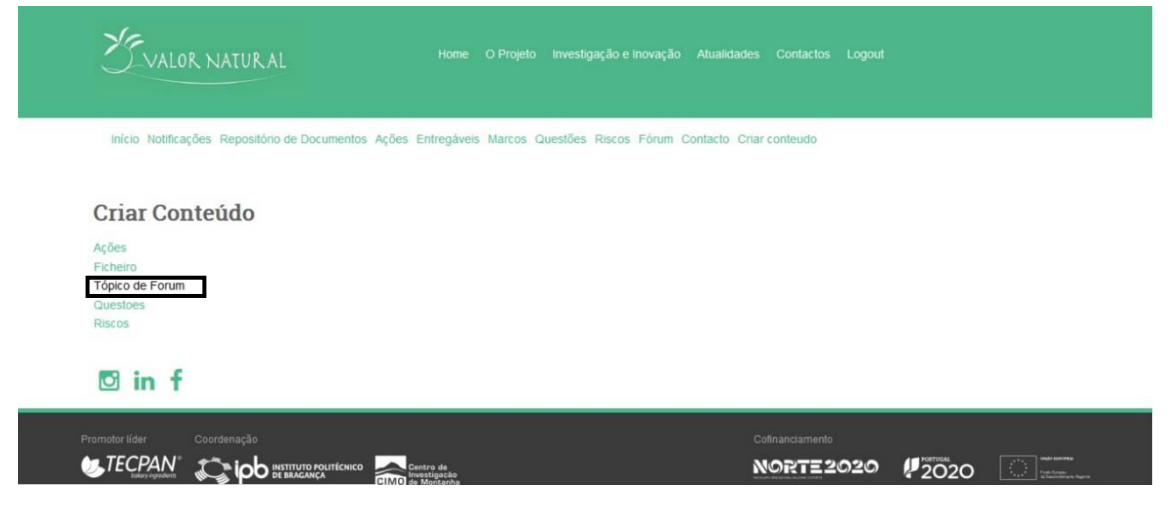

**Figura 24 –** Inserir tópico de Fórum (janela 2).

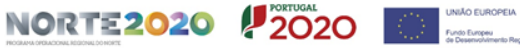

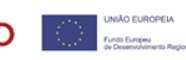

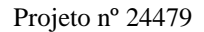

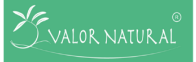

3. Após ter selecionado "Tópico de Fórum" irá surgir a primeira janela para a inserção do tópico. Nesta janela deverá colocar o assunto do tópico que vai ser criado, preencher todos os campos solicitados pelo formulário e terminar selecionando o botão "Criar conteúdo no grupo…" (ver Figura 25).

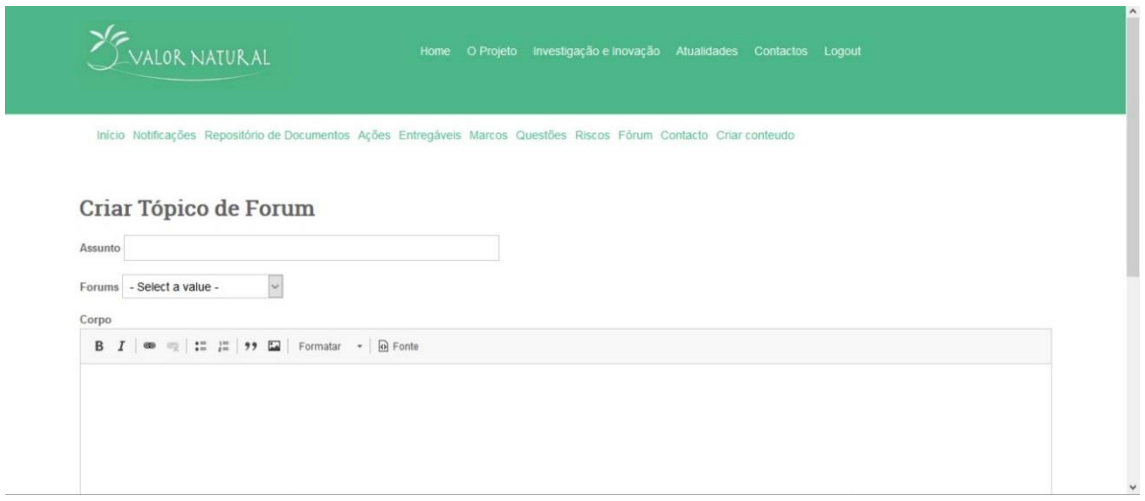

**Figura 25 –** Inserir tópico de Fórum – última janela para criação de tópico.

#### <span id="page-24-0"></span>**Inserir Questões**

Para inserir uma Questão o utilizador deverá:

1. Selecionar o Menu "Criar Conteúdo", e posteriormente surgirá a janela de grupos em que pode ser criada a Questão (ver Figura 26).

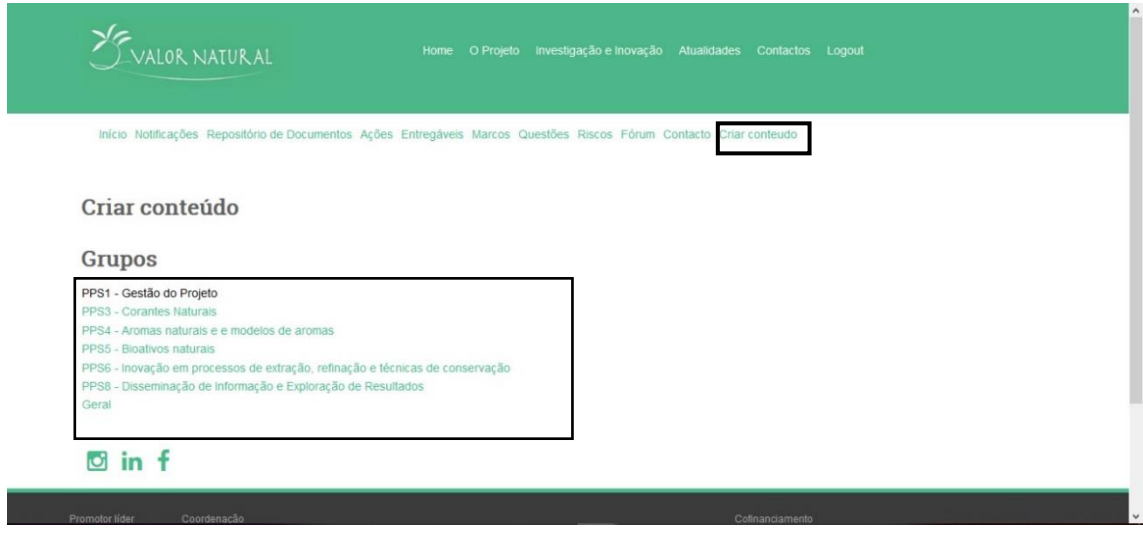

**Figura 26 –** Inserir Questão (janela 1).

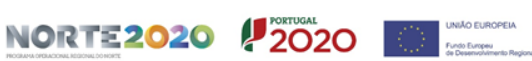

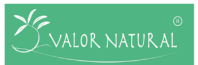

2. Após selecionar o Grupo pretendido, surgirá a janela de Conteúdos e terá de selecionar o *link* "Questões" (ver Figura 27).

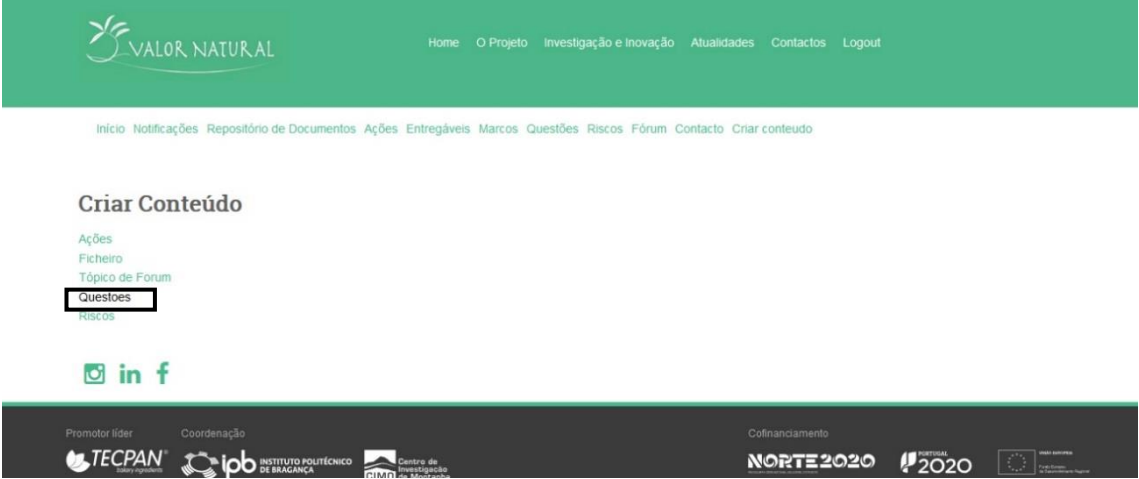

**Figura 27 –** Inserir Questão (janela 2).

3. Na janela que permite criar a Questão, é necessário preencher todas as informações requeridas pelo formulário, e finalizar selecionando o botão "Criar conteúdo no grupo…" (ver Figura 28).

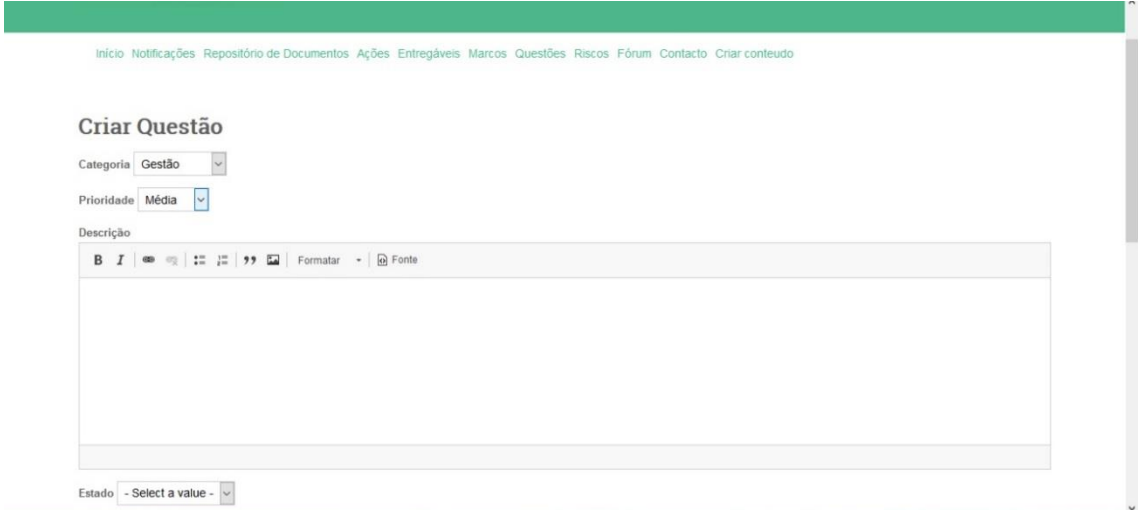

**Figura 28** – Inserir Questão – última janela para finalizar a submissão de uma Questão.

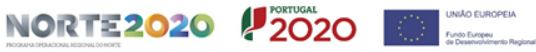

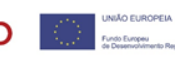

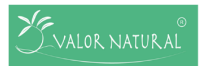

#### <span id="page-26-0"></span>**Inserir Riscos**

Para inserir um Risco o utilizador deverá:

1. Selecionar o Menu "Criar Conteúdo", onde surgirá a janela dos Grupos que podem ser selecionados para ser inserido um risco (ver Figura 29).

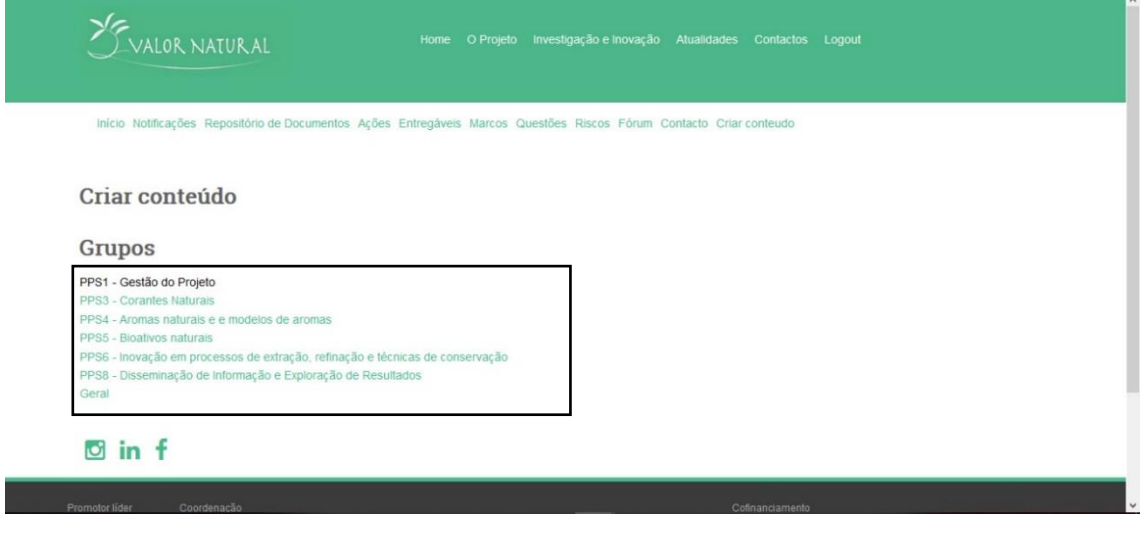

**Figura 29** – Inserir Risco (janela 1).

2. Selecionar o grupo em que pretende adicionar um Risco, e posteriormente selecionar o Conteúdo que quer introduzir, neste caso "Riscos" (ver Figura 30).

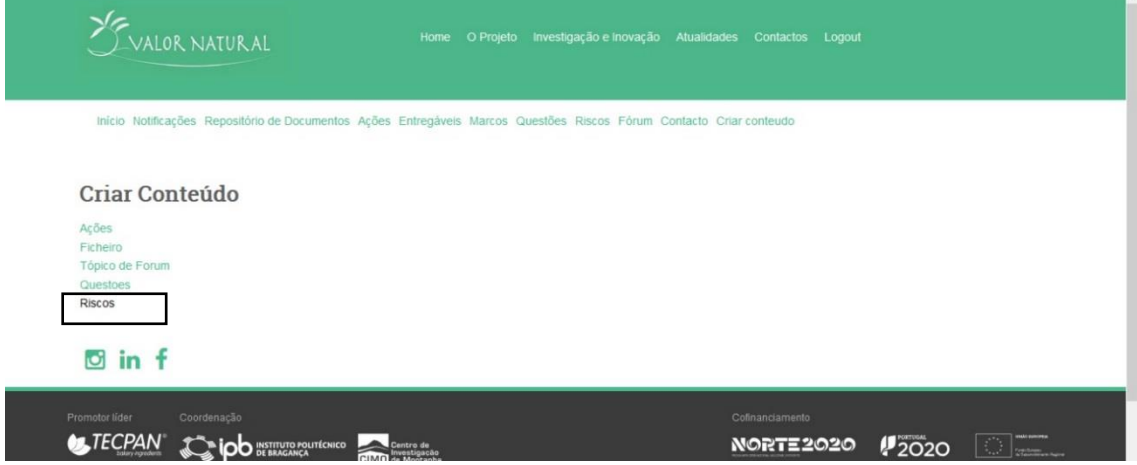

**Figura 30 –** Inserir Risco (janela 2).

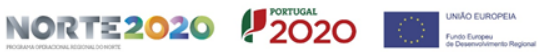

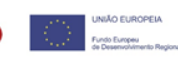

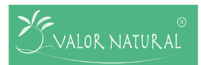

3. Após selecionar o *link* "Riscos" irá surgira a primeira janela de inserção do Risco, onde terá que inserir o Título do Risco a assinalar (ver Figura 31).

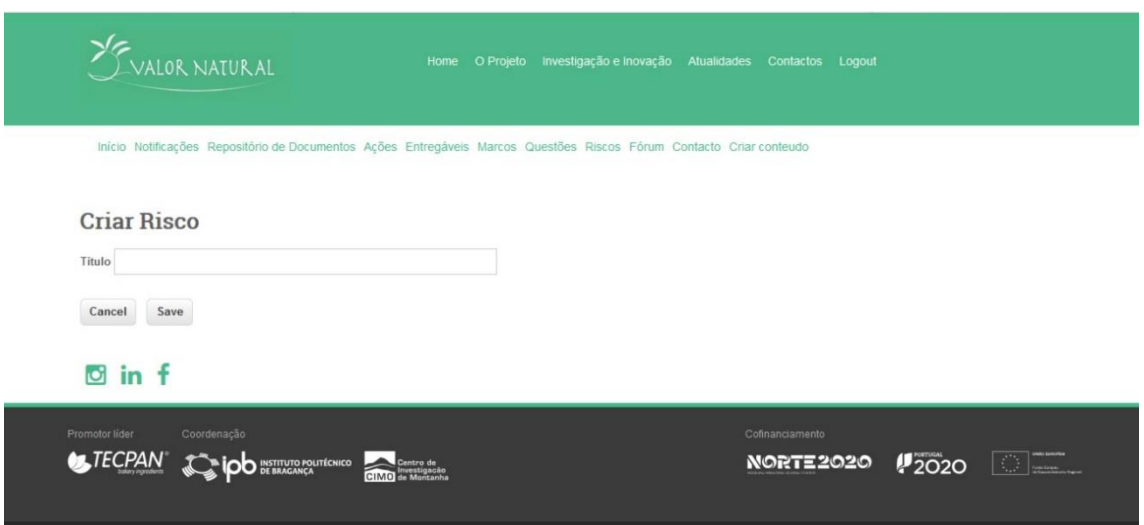

**Figura 31 –** Inserir Risco – Inserir título do Risco.

4. Após ter inserido o título do Risco, será necessário preencher todas as informações requeridas no formulário e finalizar a submissão através do Botão "Criar Conteúdo no grupo…" (ver Figura 32).

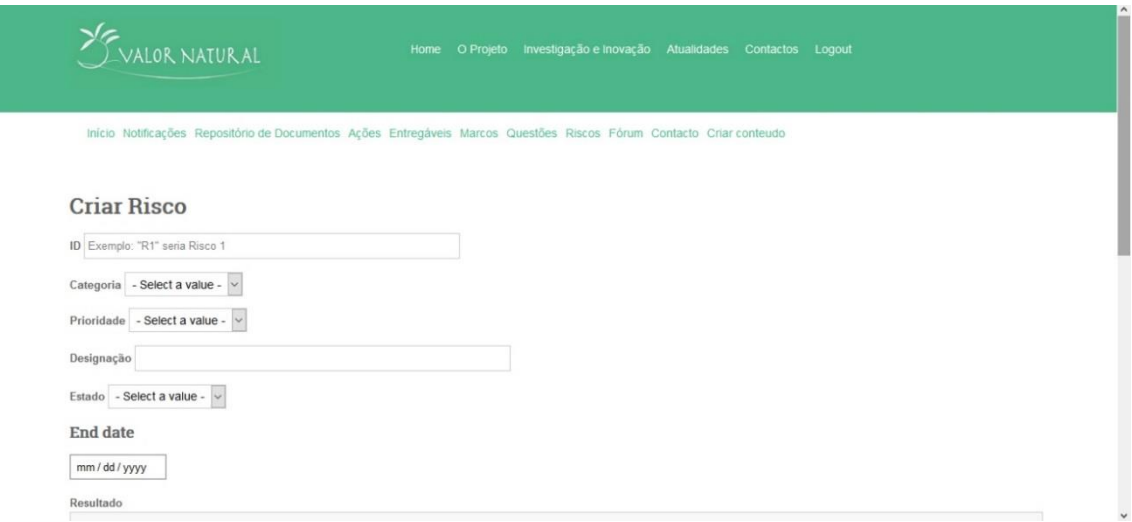

**Figura 32 –** Inserir Risco – última janela para submissão do Risco.

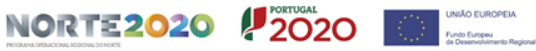

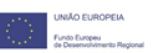